## **How to Edit a Widget on a Dashboard**

To edit a widget on a dashboard:

You must have admin access to edit a widget.

- 1. [Clone the widget](https://wiki.mspbots.ai/x/DUN2) for editing.
- 2. Navigate to **Dashboards** on the MSPbots menu and go to **My Dashboards**.
	- MSPEGTS Refer and Earn  $\hat{\square}$  Client m  $\overline{1}$  KB  $\hat{\omega}$  Dashboards  $\times$ **最** MarketPlace  $\Box$  Dashboards  $\oslash$  $\equiv$  List Request New Dashbo R PeerGroup Apha  $Q$  Search  $\equiv$  My Favorites  $\frac{1}{2}$  My Dashboards  $\frac{1}{2}$ BB Apps Quick Filter  $\boxtimes$  $\Xi$  Bots Last Modified + til. Sort  $\circlearrowleft$  ... | Work Hours Utilization  $\overline{m}$  Das  $\equiv$  Filter 1 Filters  $\times$ ation Utilization lork Ho **Integration Group**  $+$   $\circ$ **⊕** Scorecards Show all integration **四** Widgets 2023/02/27 04:18:02 CST 2023/03/03 09:15:17 CST C Chargebee **E** Datasets Datto RMM
	- 3. Open the dashboard where the widget is.
	- 4. Find the widget for editing, click on the ellipsis **the summan state of Edit**.
		- **Work Hours Utilization**

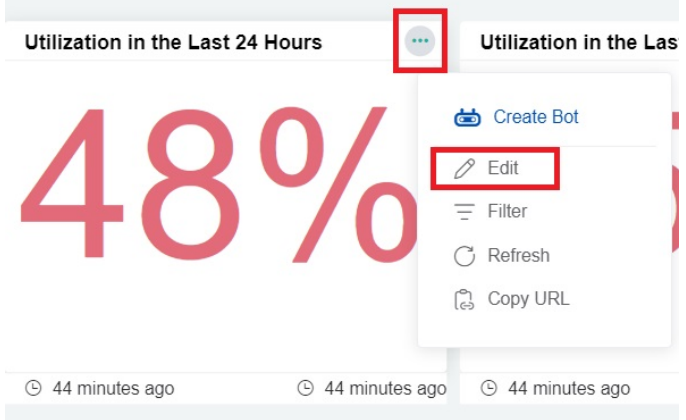

5. Do your modifications on the Widget Builder and click **Apply** when done.

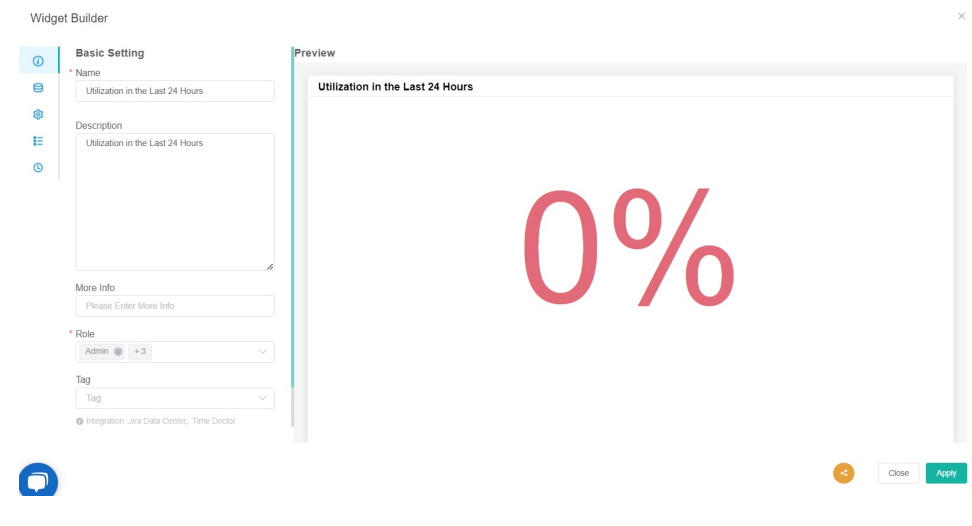

You can also edit the widget from the Widgets tab.

1. Navigate to **Widgets** on the MSPbots menu and go to **My Widgets**.

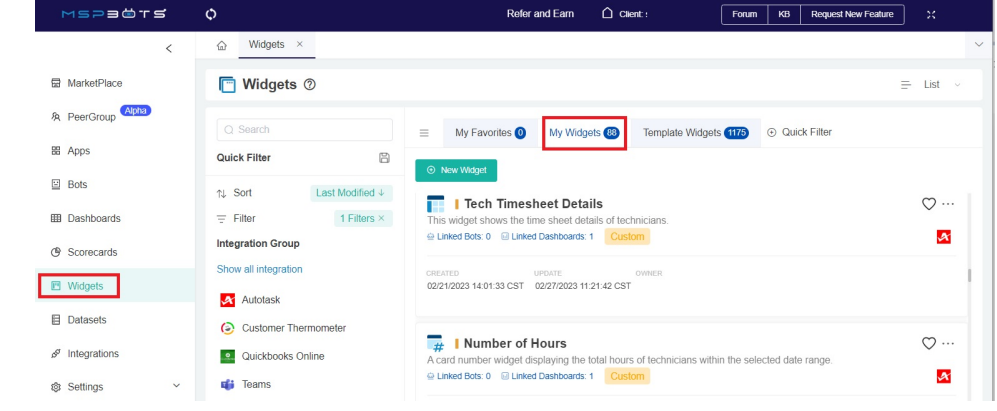

2. Click the ellipsis \*\*\* button corresponding to the widget, and select Edit. This opens the Widget Builder where you can edit the settings.

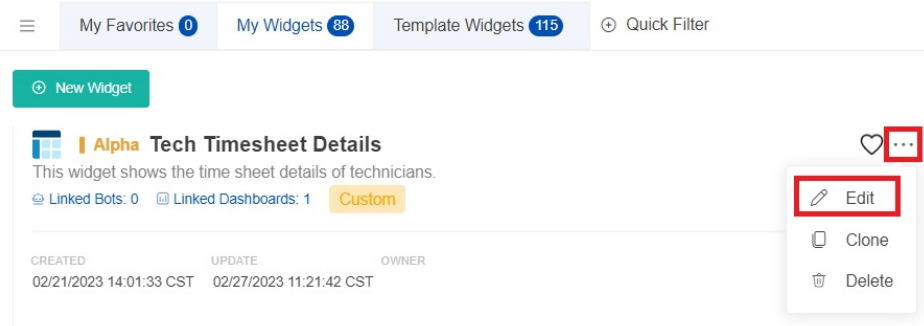

You may also click on the widget's name to open the Widget Builder.

3. Do your modifications and click **Save** when done.